- 1 共通 「申込内容照会」画面への入り方
- あいち電子申請・届出システム (下記 URL) にアクセスし、「申込内容照会」 をクリックする。

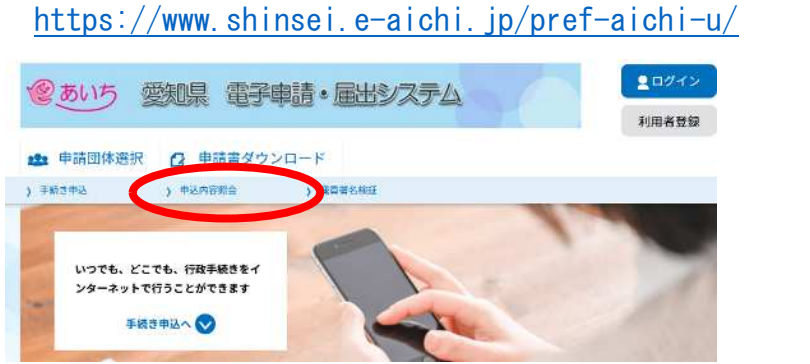

● 申請・届出後に送付されたメールに記載されている「整理番号」と 「パスワード」を入力して「照会する」をクリックする。

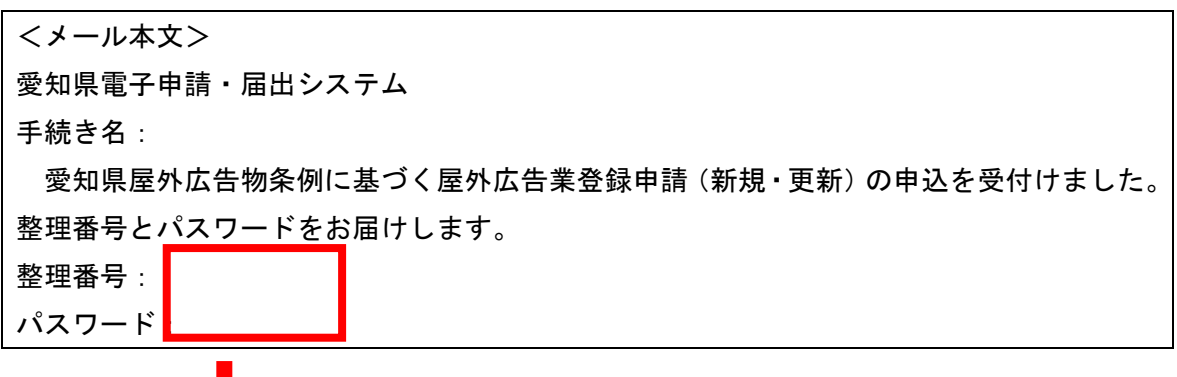

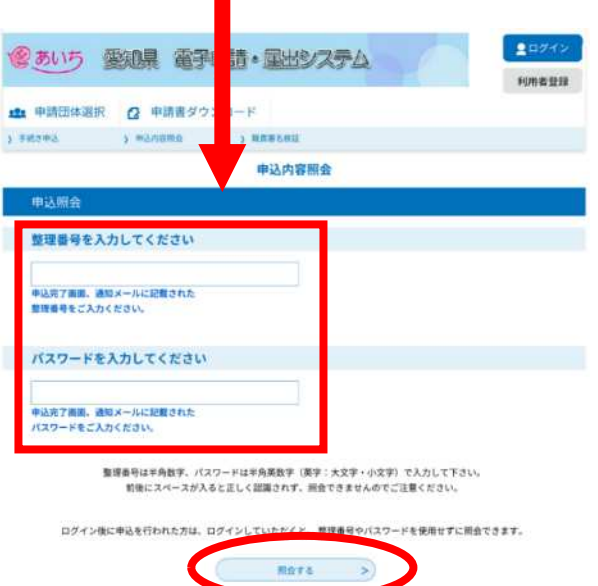

# 2 キャッシュレス決済の支払い方法

## ● 「1 共通」の手順で申込内容照会画面に入った後、申込詳細––納付情報–– オンライン決済欄の【SB ペイメントでお支払い】をクリックする。

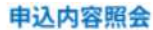

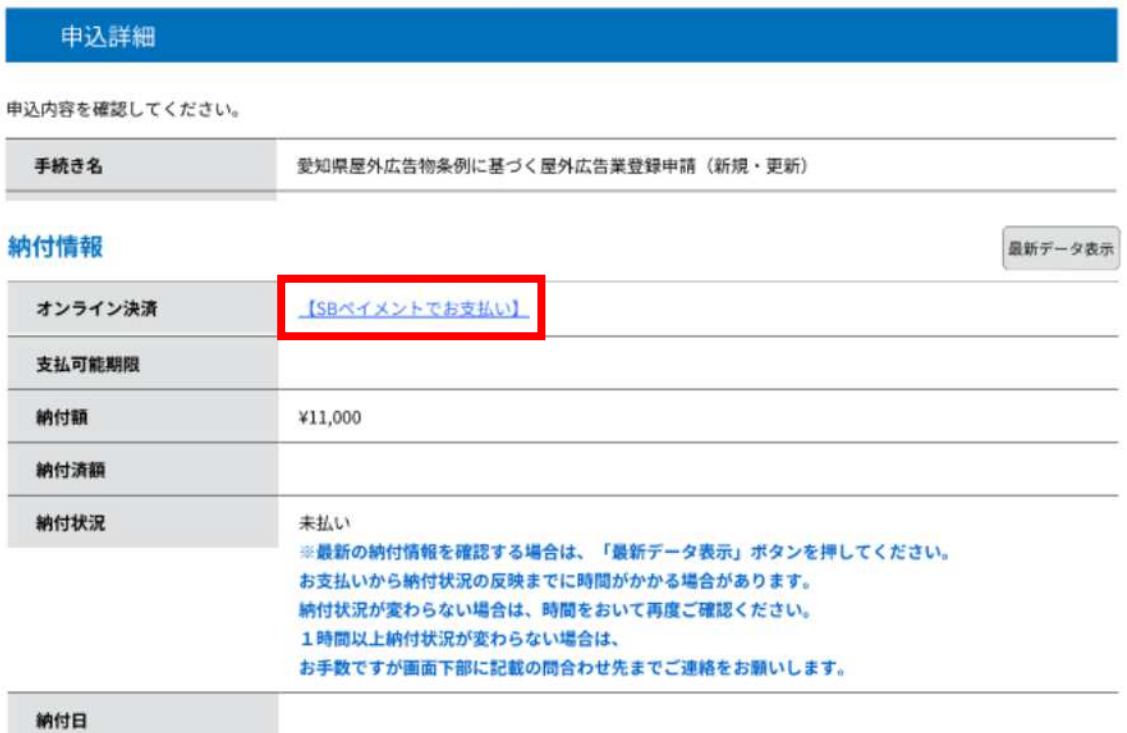

#### ● 利用する支払い方法を選択する。

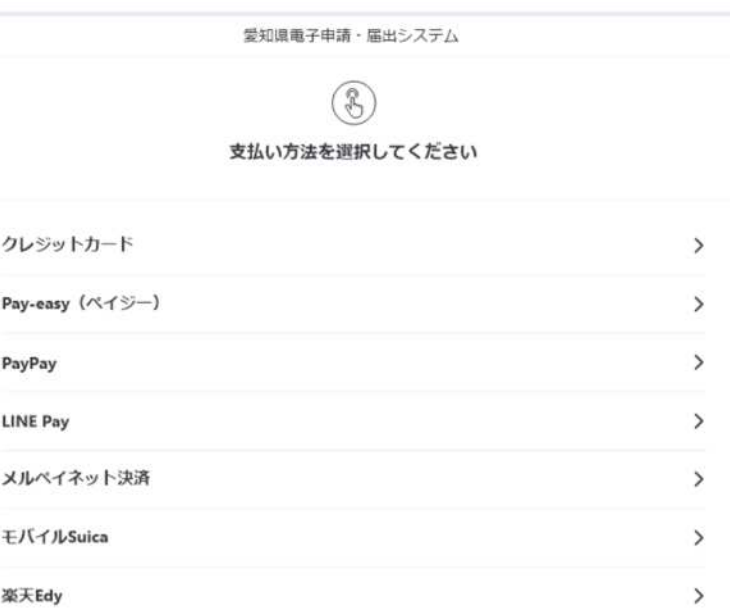

### ● 支払い情報を入力、確認し、支払いを実行する。

# (例)クレジットカードで支払いをする場合は、下の画面にカード番号等を 入力する。

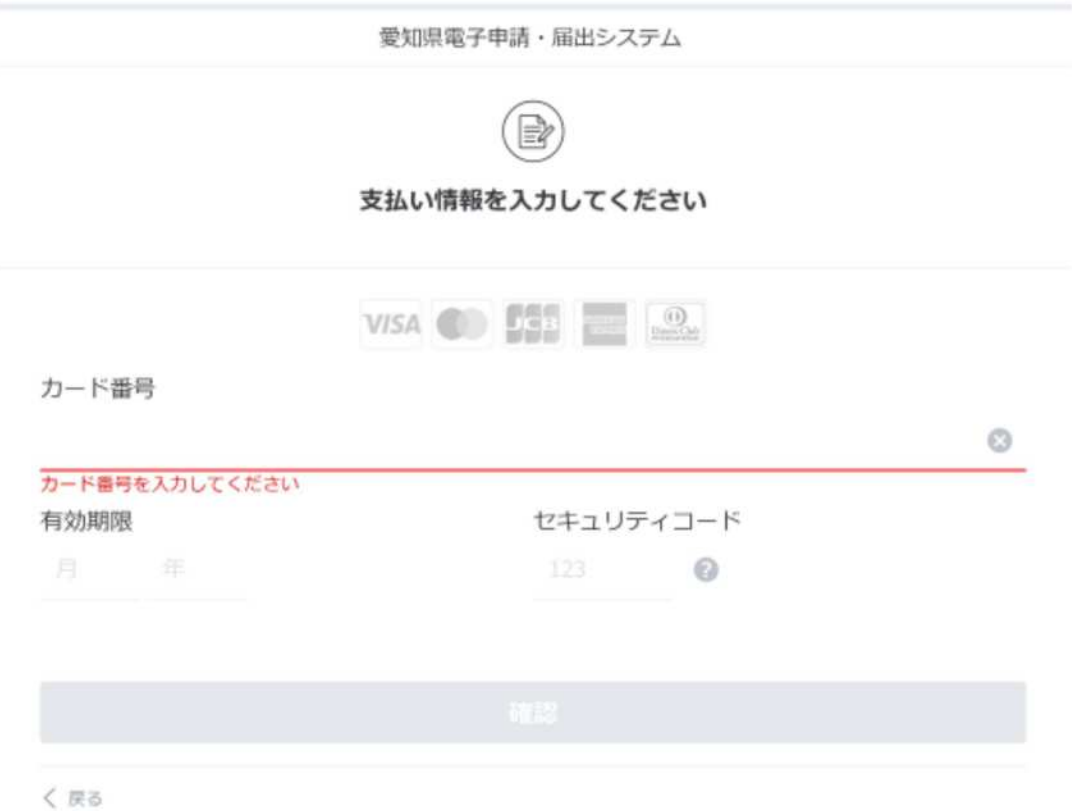

- 3 副本に替わる申請・届出・支払い状況の確認方法
- 「1 共通」の手順で申込内容照会画面に入った後、申込詳細––処理状況欄に 「完了」と表示されている画面を保存・印刷し、申請・届出の記録としてくだ さい。

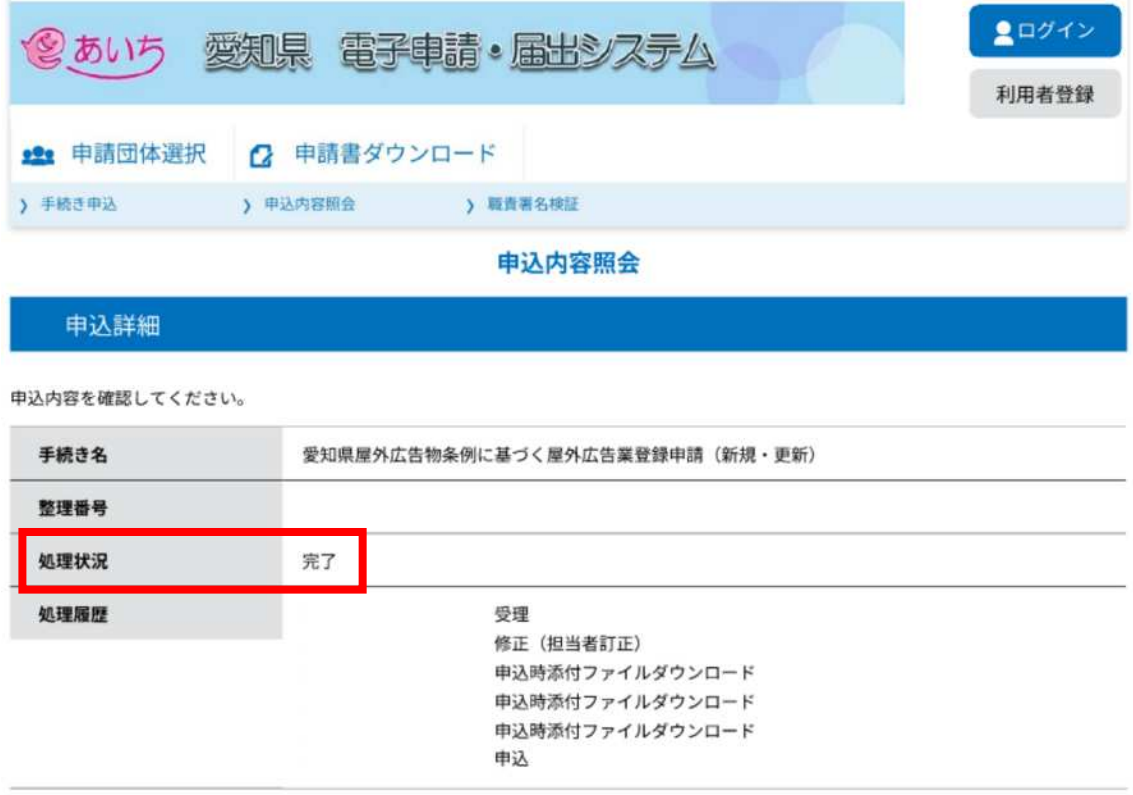

● キャッシュレス決済により手数料を納付した場合は、申込詳細––納付情報– オンライン決済欄に「お支払いが完了しています。」と表示されていることも 確認してください。

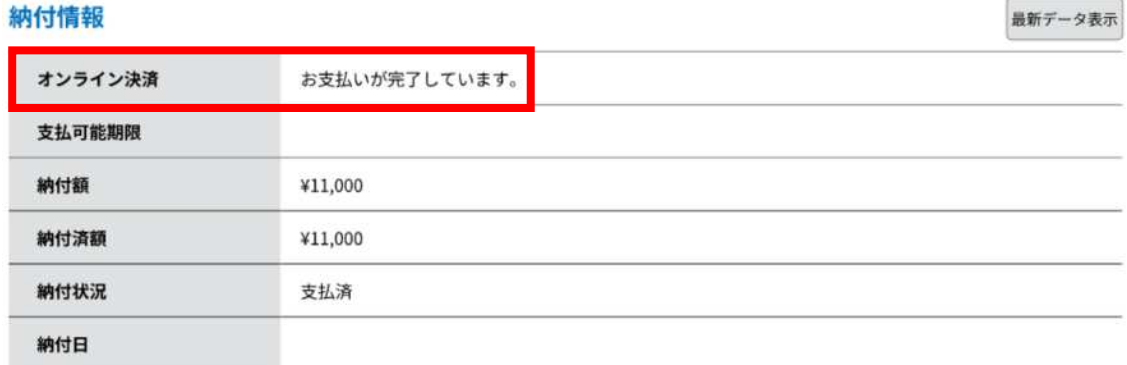